Dec. 8, 2023

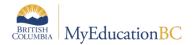

## End Of Year Rollover Checklist for Schools

| Task                                                                                                    | How to                                                                                                    | Notes                                                                                                    |
|----------------------------------------------------------------------------------------------------|----------------------------------------------------------------------------------------------------|----------------------------------------------------------------------------------------------------|
| Update Next School<br>for all students,<br>except the<br>graduating<br>Grade 12s and<br>withdrawing<br>students | <ul> <li>Student List</li> <li>Use the Pre-transition field set</li> <li>Mass Update next school for students returning to the same school</li> <li>Manually adjust this field for students that are not returning to the current school (out of district schools can be entered in the student details screen)</li> </ul> | Run a separate query for students transtioning<br>to a different next school than the current one.<br>The Next Year Student filter will help determine<br>next year enrollment numbers.<br>NextSkl > Name<br>Smithers Secondary<br>Smithers Secondary<br>For students transitioning to a new school,<br>determine if there are programs, fees, lockers or<br>transportation services that need to be closed<br>off at the current school. Is the student enrolled<br>in Student services, do they need to be exited? |
| Assign the next<br>homeroom                                                                                     | <ul> <li>Use List Edit to propagate the<br/>Next Homeroom field if you<br/>know what they will be.</li> </ul>                                                                                                    | NextHomeroomNext HR TeacherMNKMANBvlurnn, BTip! Matching the homerooms with the platoonswill make elementary scheduling easier.                                                                                                    |
| Identify students<br>that will be<br>withdrawing at the<br>end of the school<br>year.                           | <ul> <li>Student List</li> <li>Use the Pre-transition field<br/>set</li> <li>Check if the student also<br/>needs to have fees, lockers,<br/>programs, transportation or<br/>student services terminated<br/>upon withdrawal.</li> </ul>                                                                                    | If you know the next school, enter it in the<br>NextSkl>Name field - do not check the withdraw<br>checkbox, the students will automatically be<br>withdrawn from the current school and admitted<br>to the next school.<br>Only check the withdraw checkbox for students<br>who will not be active in a MyEducation BC<br>school next year.                                                                                                    |
| Identify students To<br>be Graduated                                                                            | <ul> <li>Student List</li> <li>Use the Pre-transition field set</li> <li>Filter for YOG=current year</li> <li>Use Mass Update or List Edit to update the "To be Graduated" flag</li> </ul>                                                                                                    | To be Graduated<br>Y*Those Students with a current<br>year YOG, the 'To be<br>Graduated' flag set, and with<br>an Active or Active no Primary<br>status will be Withdrawn byEOYR with a code of Graduated – Dogwood.<br>*Schools may choose to enter the Pre-Transition<br>Withdrawal code of Completion – Evergreen for<br>SCCP students.                                                                                                    |
| Identify students<br>that will not be<br>graduating                                                             | <ul> <li>Student List</li> <li>Use the Pre-transition field<br/>set</li> <li>Filter for YOG= year prior to<br/>current year</li> <li>Use List Edit to uncheck the<br/>"to be Graduated" flag if set</li> <li>Use List Edit on the Retain<br/>field if the student will be<br/>continuing in grade 12.</li> </ul>           | If the student is not graduating it is important to<br>discern what the students plans are for next<br>year. Will they be returning, will they be<br>withdrawing? Will they be continuing in a DL<br>school?                                                                                                    |

| Task                                                                                                 | How to                                                                                                    | Notes                                                                                                    |
|----------------------------------------------------------------------------------------------------|----------------------------------------------------------------------------------------------------|----------------------------------------------------------------------------------------------------|
| Update Dip/SCCP<br>Date field                                                                        | <ul> <li>Filter for students with the<br/>"to be Graduated" box<br/>checked.</li> <li>Use Mass Update to insert<br/>the Diploma Granted/SCCP<br/>date that will appear on the<br/>PSR card.</li> </ul>         | You can continue to<br>update these fields as<br>information is<br>available.                                                                                                    |
| Enter Pre-Transition<br>Withdraw Code                                                                | <ul> <li>Select students withdrawing,<br/>graduating or moving to a<br/>new school and enter a<br/>Withdraw code as<br/>appropriate, if left blank EOYR<br/>will use the default Withdraw<br/>code.</li> </ul> | <ul> <li>The default EOYR Withdraw code for<br/>graduating students is: Graduated –<br/>Dogwood</li> <li>The default EOYR Withdraw code for<br/>students withdrawing or moving to a new<br/>MyEducation BC school is: From Previous<br/>School</li> </ul>                                              |
| Update Secondary<br>school associations                                                              | <ul> <li>Use the Global top tab &gt;<br/>Favorite &gt; Student School<br/>Association &gt; List to review<br/>and update end dates</li> </ul>                                                                  | <ul> <li>End dated</li> <li>On or before last calendar day of the enterprise year, will be ended at EOYR</li> <li>Future end dated</li> <li>Post EOYR (Oct 26, 20XX)</li> <li>New SSA will be ended on the date chosen</li> <li>No end date</li> <li>SSA is created for the new school year</li> </ul> |
| Review Journal<br>entries to determine<br>which journal<br>entries should be<br>expired and deleted. | <ul> <li>Use the Global top tab &gt;<br/>Student &gt; Student Journal &gt;<br/>List to review and update the<br/>Expiration Date field.</li> </ul>                                                             | <ul> <li>Refer to school and/or district policy for<br/>guidance on what should be retained and<br/>what should be expired.</li> </ul>                                                                                                    |
| Review Student<br>Programs                                                                           | <ul> <li>Use the Global top tab &gt;<br/>Favourites &gt; Student Program<br/>Participation &gt;List to review<br/>and update the End Date<br/>field.</li> </ul>                                                | <ul> <li>Refer to school and/or district policy for<br/>guidance when programs should be ended.<br/>Annually? Or upon withdrawal?</li> <li>1701 Student Services Designations should<br/>be left open for the receiving school's<br/>information</li> </ul>                                            |
| Review Conduct<br>Incident entries to<br>determine which<br>should be expired<br>and deleted.        | <ul> <li>Conduct TT &gt; Incident History<br/>ST &gt; List use the Expiring<br/>Conduct Incidents field set.<br/>Review and update the<br/>Expiration Date field.</li> </ul>                                   | <ul> <li>Refer to school and/or district policy for<br/>direction on when incidents should be<br/>expired. Are all "bullying" incidents retained<br/>but all "cell phone misuse" expired?</li> </ul>                                                                                                   |
| Delete homerooms<br>for students not<br>returning                                                    | • Pre Transition field set, sort<br>to the students not returning<br>to the school, mass update to<br>blank                                                                                                    | Students will remain in the homeroom if not removed                                                                                                    |
| Exit students leaving<br>the district from<br>Student Services                                       | <ul> <li>Please refer to the Inclusive<br/>Education Plans reference<br/>guide</li> </ul>                                                                                                    | The EOYR process does not exit students<br>from Student Services automatically                                                                                                    |

| Task                                                                                                    | How to                                                                                                    | Notes                                                                                                    |
|----------------------------------------------------------------------------------------------------|----------------------------------------------------------------------------------------------------|----------------------------------------------------------------------------------------------------|
| Check for active<br>students with future<br>enrollment dates<br>and correct<br>membership records<br>as needed | <ul> <li>School or District view &gt;<br/>Student Top Tab &gt; filter:<br/>EOYR Future-Dated<br/>Enrollments</li> </ul> | <ul> <li>The student membership records can be corrected by using one of the two options below:         <ul> <li>A. If the student should be Active, change the Enrollment Date to a current date:</li> <li>School &gt; Student &gt; Membership &gt; Enrollment &gt; Details of the most recent E record &gt; change the date to a current date and save:</li> </ul> </li> </ul> |
|                                                                                                    |                                                                                                    | <ul> <li>OR</li> <li>B. If the student should be PreReg,<br/>Change the status of the student to<br/>PreReg:</li> <li>School &gt; Student &gt; Select Student &gt;<br/>Options &gt; Registration &gt; Change Student<br/>Status to PreReg and save:</li> <li>Note: Date entered must be on or after<br/>the latest enrollment date.</li> </ul>                                   |